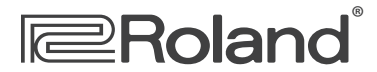

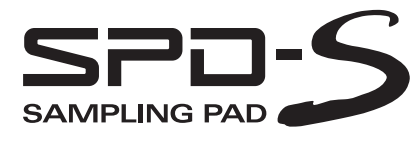

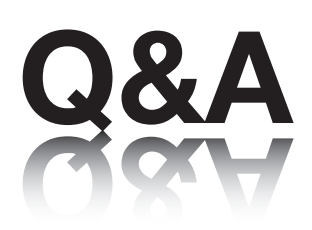

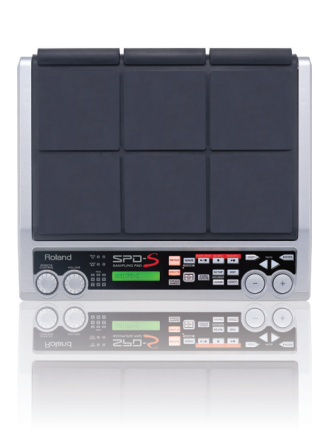

#### **A collection of popular articles from the SPD-S knowledge base**

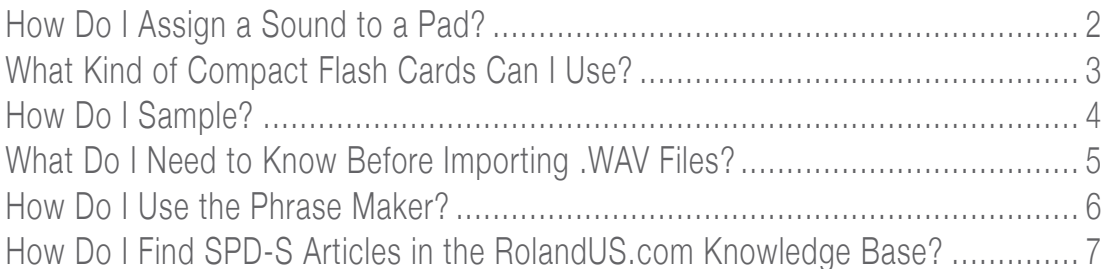

# <span id="page-1-0"></span>**E**Roland<sup>®</sup>

### **SPD-S**

**How Do I Assign a Sound to a Pad?**

**You can assign different sounds, or "waves," to each of the pads. In this example, we'll start with Factory Patch 012:Bongo.**

- **1 Press the PATCH button so it's lit.**
- **2 Press the + or buttons to select 012:Bongo.**
- **3 Press EDIT so it's lit.**
- **4 Press ENTER.**
- **5 Strike Pad 7—"098>Bongo Hi" appears in the display.**
- **6 Use + or to select the desired wave for this pad. (IS THIS WAVE A WE'RE SELECTING? WHAT ABOUT WAVE B?**

**Tip: You can scroll through sounds in increments of 10 by holding SHIFT and pressing + or -.**

- **7 If you'd like to, strike another pad and repeat Step 6.**
- **8 Press EXIT twice to save your new settings as a patch.**

**Note: If you select the wave you want in Step 6 and the pad still plays the original sound, the patch you've started with uses two waves—Wave A and Wave B—for the pad. See the Owner's Manual to learn how to change Wave B's sound in this kind of patch.**

# <span id="page-2-0"></span>**Roland**®

# **SPD-S**

**What Kind of Compact Flash Cards Can I Use?**

**The following is a list of Compact Flash cards that are compatible with the SPD-S:** 

- **•**  *PQI 128/256/512MB*
- **•**  *PNY 128/256/512MB*
- **•**  *SANDISK 64/128/256/512MB*
- **•**  *RiDATA 128/256/512 MB*
- **•**  *I-O DATA 128 MB*
- **•**  *LEXAR (CF 8X USB)*
- **•**  *HAGIWARA SYS-COM (Z series)*
- **•**  *HITACHI (C6 series)*
- **•**  *SST (Silicon Storage Technology, Inc.) SST48CF032 32 MB*

# <span id="page-3-0"></span>**<del></del>** ERoland® **SPD-S**

**How Do I Sample?**

**On the SPD-S, you can record, or "sample," CD-quality samples and play them back instantly from the pads. Here's how to sample:**

- **1 Using the appropriate cables, connect the audio device to be sampled to the INPUT(s) on the back of the SPD-S.**
- **2 Press PATCH so it's lit.**
- **3 Press SAMPLE so it's lit—"select dest pad" appears in the display.**
- **4 Strike the pad from which you'd like to play the sample—"\_ Stby" is displayed.**
- **5 Play the audio to be sampled and set the SPD-S's input level so the onscreen meter reaches the maximum value only occasionally. Adjust the input level as necessary using the INPUT LEVEL knob on the back of the SPD-S.**
- **6 Stop audio playback once you've set the input level.**
- **7 Press the START/STOP button once—" \_Wait" appears in the display.**
- **8 Play the sound you want to sample. Sampling starts automatically as " \_ REC" is displayed.**
- **9 When the audio's been sampled, press START/STOP again. "Now processing" appears in the display momentarily, followed by "write?[Wave ]."**
- **10 Press ENTER to store the new sample.**
- **11 Strike the pad you selected in Step 3 to play back your new sample.**

# <span id="page-4-0"></span>**E**Roland<sup>®</sup>

### **SPD-S**

#### **What Do I Need to Know Before Importing .WAV Files?**

**Here's a checklist of things to know and do that can help ensure the successful importing of .WAV or AIFF files into the SPD-S.**

**• Before you attempt to transfer .WAV or AIFF files onto your Compact Flash (CF) card, make sure the card has been formatted in the SPD-S.**

**Note: The SPD-S supports CF (type 1) cards up to 512MB.**

- **When you want to copy a .WAV or AIFF audio file onto the CF card, place the file at the root—the uppermost level—of the card. The simplest way to place a file in the root directory of a CF card is to drag the WAV/AIFF file onto the CF card icon.**
- **Note for PC users–To find the CF card icon on your computer, first put the card in the card reader. Click Start, and then click My Computer. You'll see the icon labeled "ROLAND SPDS" within the window.**
- **•**  *Note for MAC users—***To find the CF card icon on your computer, first put the card in your card reader. Wait a few seconds until the "ROLAND SPDS" icon appears on your desktop.**

# <span id="page-5-0"></span>**<del></del>** ERoland®

### **SPD-S**

#### **How Do I Use the Phrase Maker?**

**The phrase maker allows you to temporarily record a pad performance.**

- **Press PATCH so it's lit, and then select a patch you'd like to play.**
- **Press and hold the PHRASE MAKER button so it's lit.**
- **Use the + or buttons to select the desired tempo.**
- **Press START/STOP.**
- **Play the pads.**
- **When you've finished your performance, press START/STOP.**
- **Press START/STOP again to hear your recorded phrase.**

**Now that a phrase has been created, you can save it permanently as a new wave. This process is referred to as "resampling." Use the following procedure to resample the phrase you just recorded:**

- **Press RESAMPLE.**
- **Press PAGE** 4 **to display "resample, sure?"**
- **Press ENTER—"now processing.." appears momentarily in the display, followed by "write?"**
- **Press ENTER.**
- **Press START/STOP to hear your newly sampled wave.**

# <span id="page-6-0"></span>**<del></del>** ERoland®

# **SPD-S**

### **How Do I Find SPD-S Articles in the RolandUS.com Knowledge Base?**

- **1 Point your browser to the SPD-S [Support area](http://www.rolandus.com/products/productdetails.aspx?dsection=d_support&ObjectId=537) on RolandUS.com.**
- **2 Click "Knowledge Base."**

**If you're not already logged into Roland Backstage, the Roland Backstage login appears.**

- **3 If you're:**
	- **•**  *a Roland Backstage member—***enter your email address and password, and then click the Login button.**
	- **•**  *not yet a Roland Backstage member—***click "Create New Profile" to create a free new user account. As a Roland Backstage member, you become part of the online Roland US.com community and gain access to helpful tools and services.**
- **4 Once you're logged in, click the large Knowledge Base button.**
- **5 On the Knowledge Base screen, enter "SPD-S" in the Product field.**
- **6 Click the Find button in the middle of the screen to browse the available SPD-S Knowledge Base articles.**